## テキストを iPod Touch、iPhone、iPad に転送するには

iPod Touch、iPhone、iPad へ PDF ファイルを転送して、iOS アプリケーション「iBooks」で閲覧する方 法について説明します。iTunes をまだお持ちでない場合は、[Apple 社の Web サイトよ](http://www.apple.com/jp/itunes/download/)り最新の

「iTunes」を無料ダウンロードしてください。iBooks をまだお持ちでない場合は、[App Store](http://itunes.apple.com/jp/app/ibooks/id364709193?mt=8) より最新の [「iBooks」](http://itunes.apple.com/jp/app/ibooks/id364709193?mt=8) を無料ダウンロードしてください。

※ PDF ファイルの転送、閲覧には様々な方法があります。その他の転送、閲覧方法については、各アプリ ケーションの説明書をご参照ください。

## 転送手順

1. ダウンロードした Zip ファイルを展開します。 ※ フォルダ名・ファイル名と内容は、ダウンロードした教材により異なります。ここでは「音読中国語 /身近な話題編」のファイルを例に説明します。

Windows <br>
Mac(ダウンロード後に自動で展開されている場合もあります。)

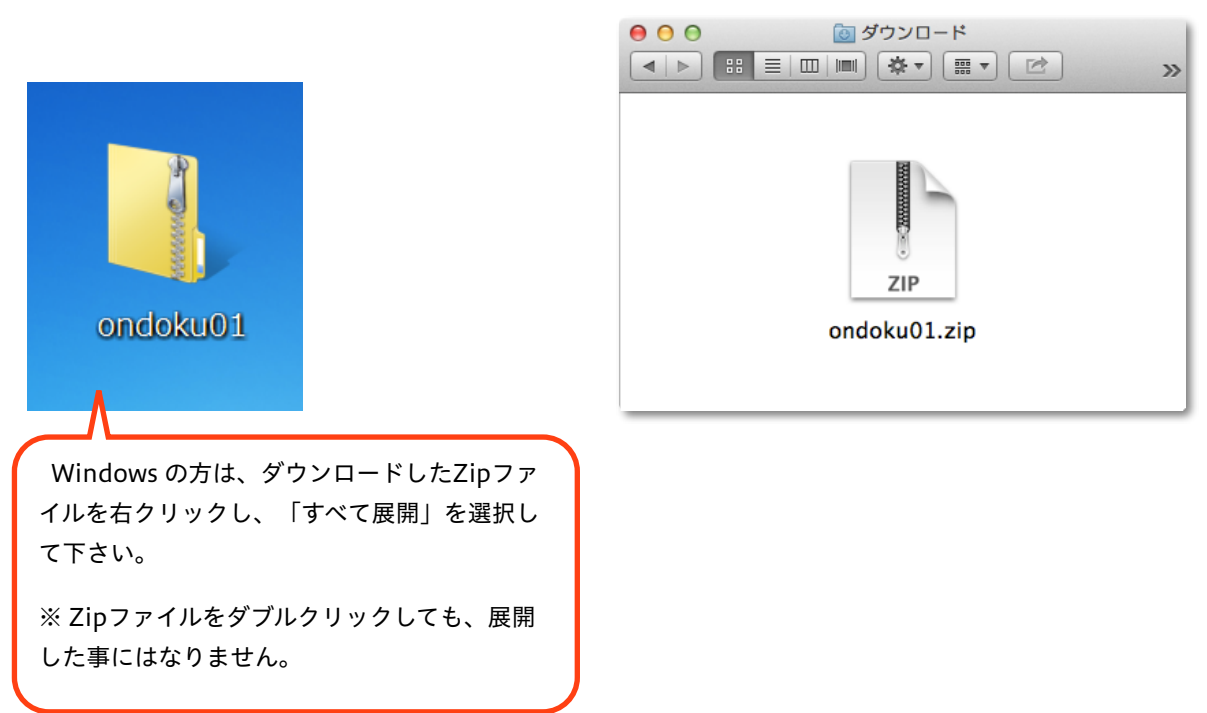

2. iTunes を起動します。

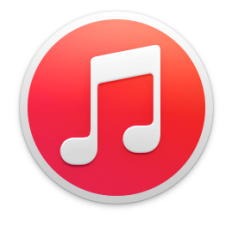

3. 「iTunes」 の画面上部にあるメニューから、「…」のアイコンを選択し、「ブック」を選択します。

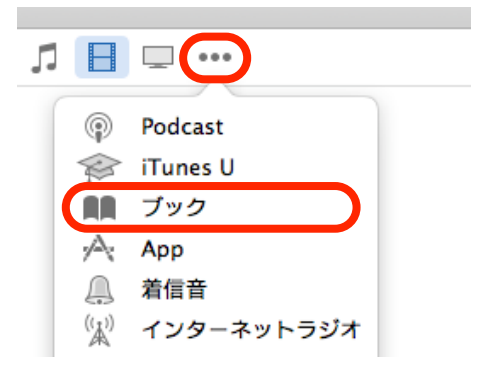

4. 手順 1 で展開したフォルダの中から、PDF テキストファイル(ここでは「音読\_身近な話題編\_テキス ト」)をiTunes のウインドウ内へドラッグ&ドロップします。

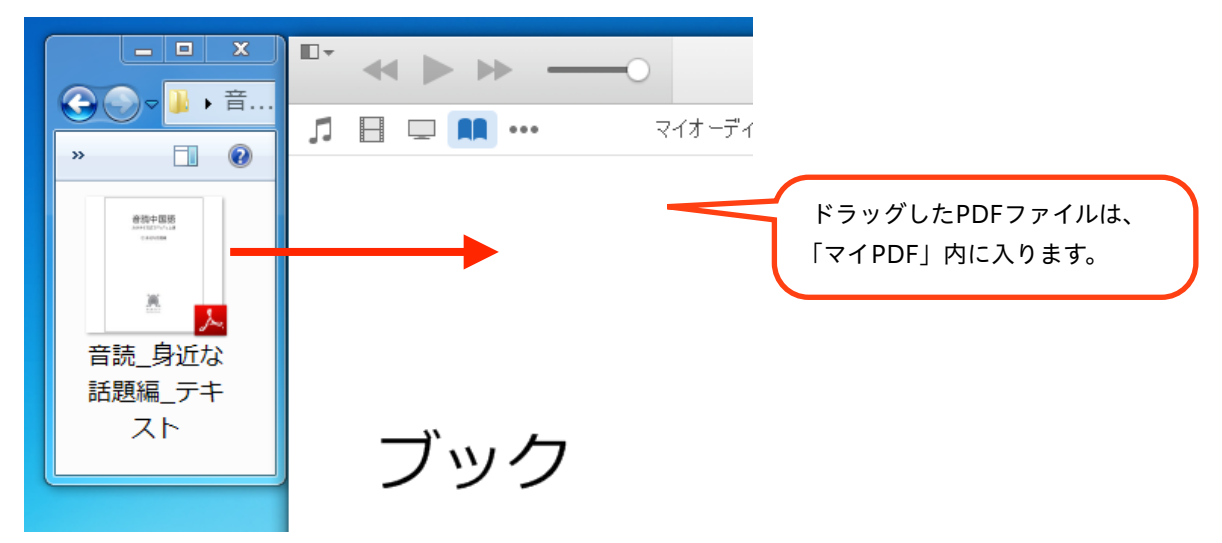

- 5. お持ちの iPod Touch / iPhone / iPad を、コンピュータへ接続します。
- 6. 「iTunes」 ウインドウの上部に、接続した機器(ここではiPhone)が表示されたらクリックします。

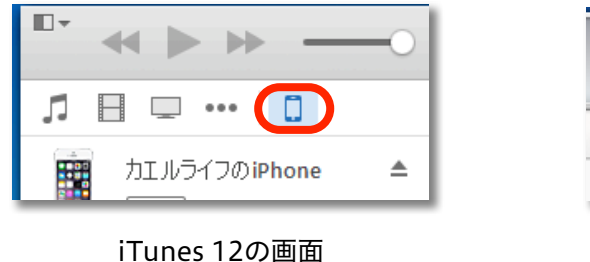

(ウインドウ左上部)

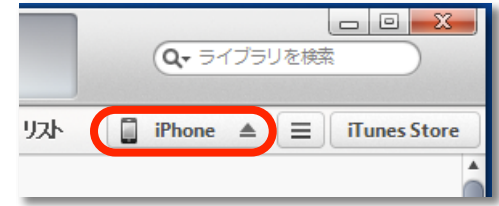

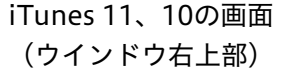

7. 「ブック」タブを選択します。

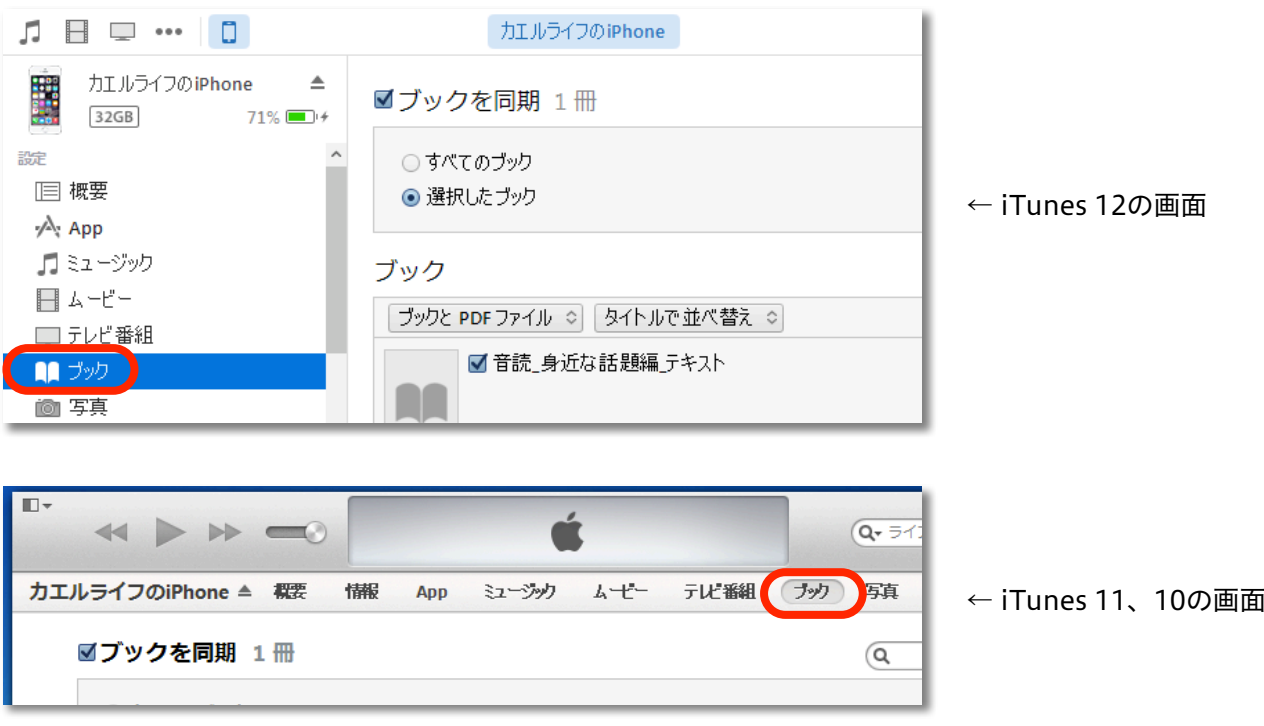

8. 「ブックを同期」オプションにチェックマークを入れ、同期する内容を選びます。

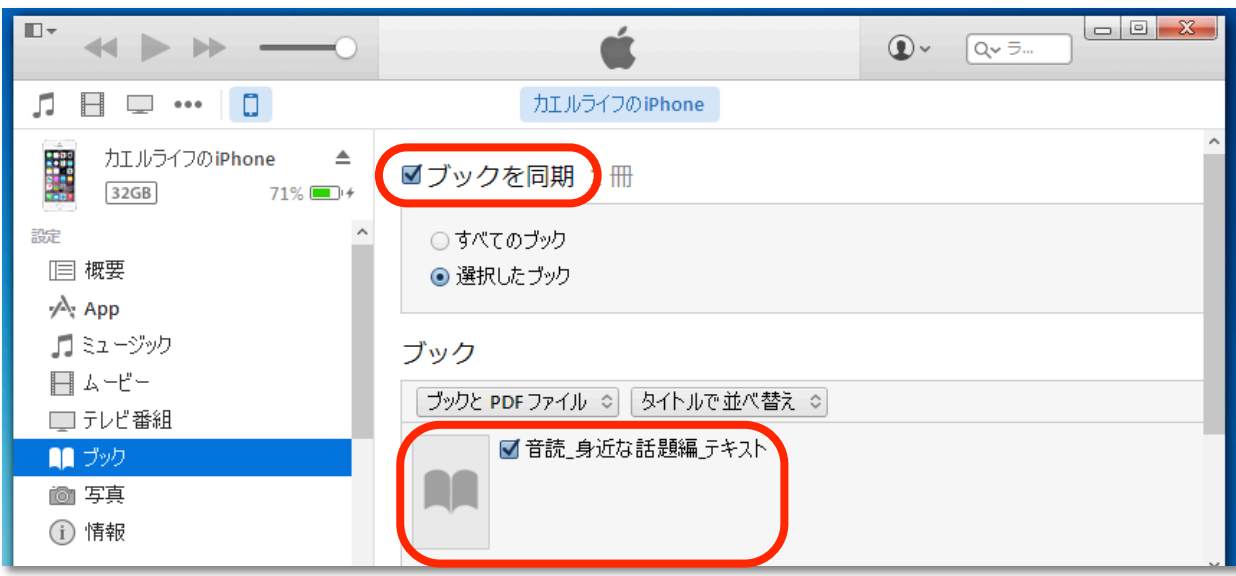

9. 画面右下の「適用」ボタンをクリックして同期します。

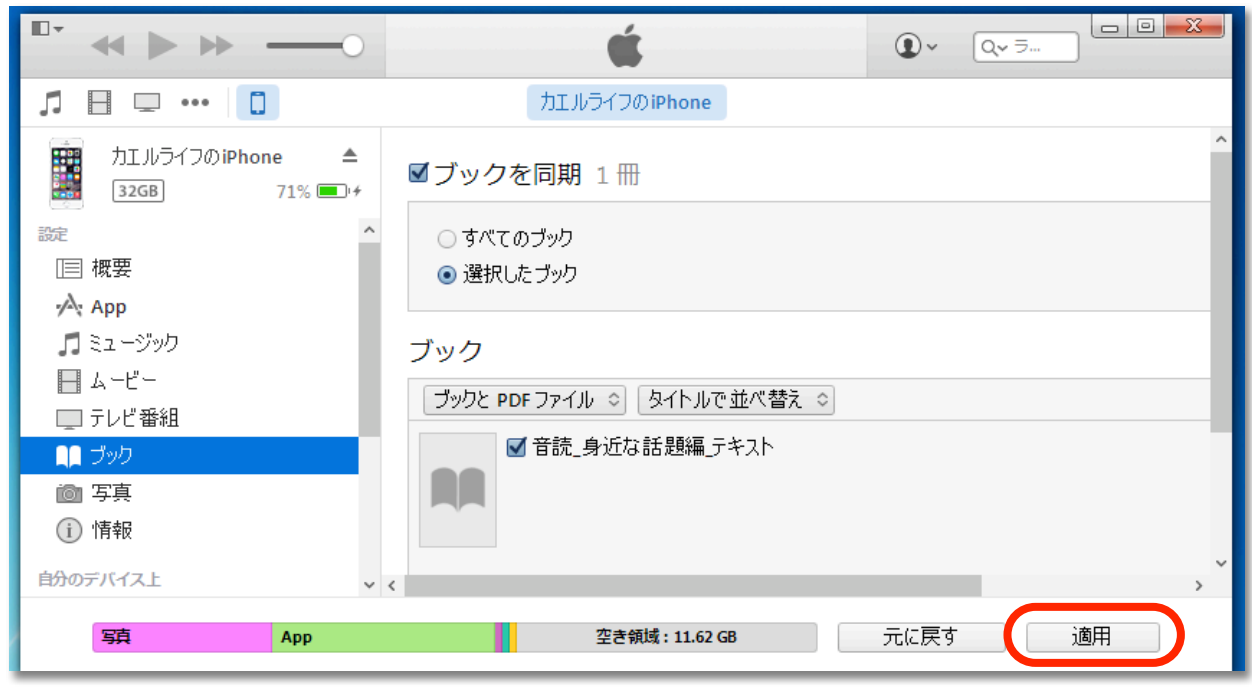

10. 同期が完了したら、画面左上部に書かれた機器名の右横にある、取り出しボタン (画像参照) をクリッ クし、接続を解除します。

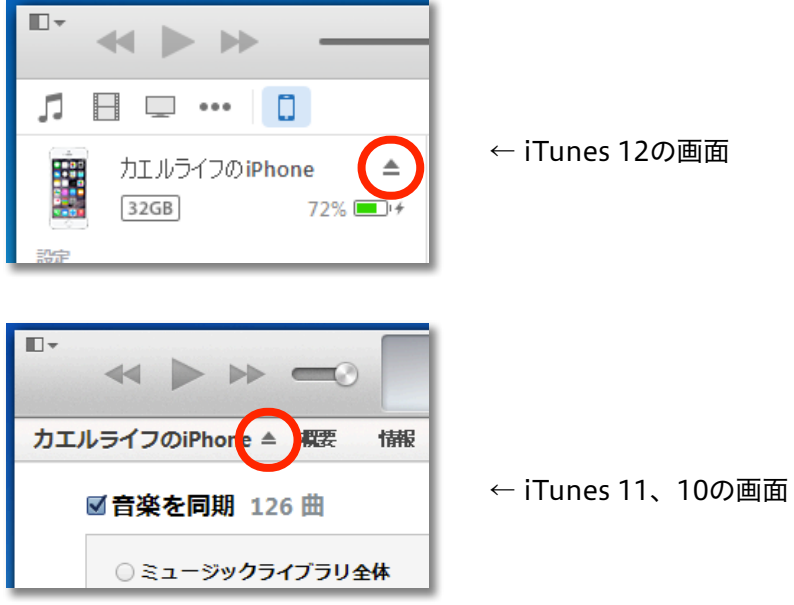

## iPod Touch / iPhone / iPad で閲覧する(画面は iPhone です)

1. iPod Touch / iPhone / iPad のホーム画面から、iBooks を起動します。

iBooks をまだお持ちでない場合は、[App Store](http://itunes.apple.com/jp/app/ibooks/id364709193?mt=8) より最新の [「iBooks」](http://itunes.apple.com/jp/app/ibooks/id364709193?mt=8) を無料ダウンロードしてくださ い。

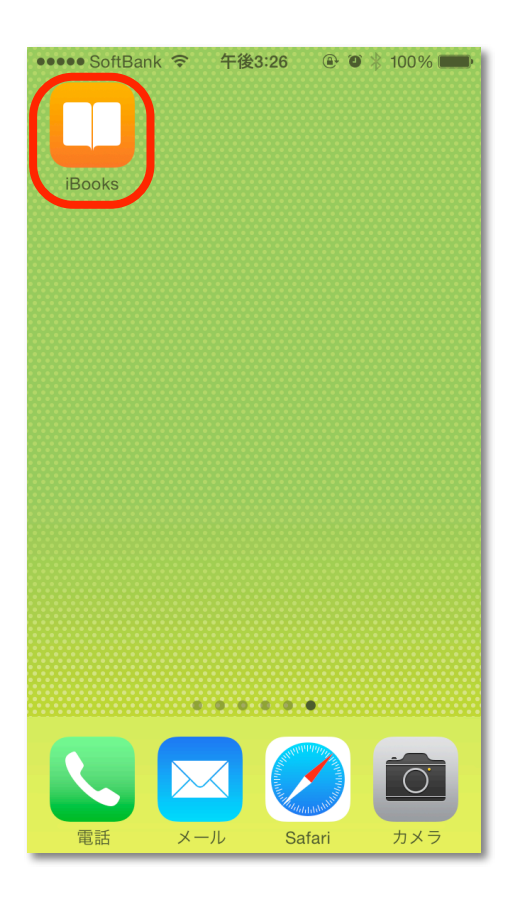

2. 画面上部の「ブック」をタップします。(「ブック」の代わりに、「PDF」ボタンが表示されている場 合もあります。)

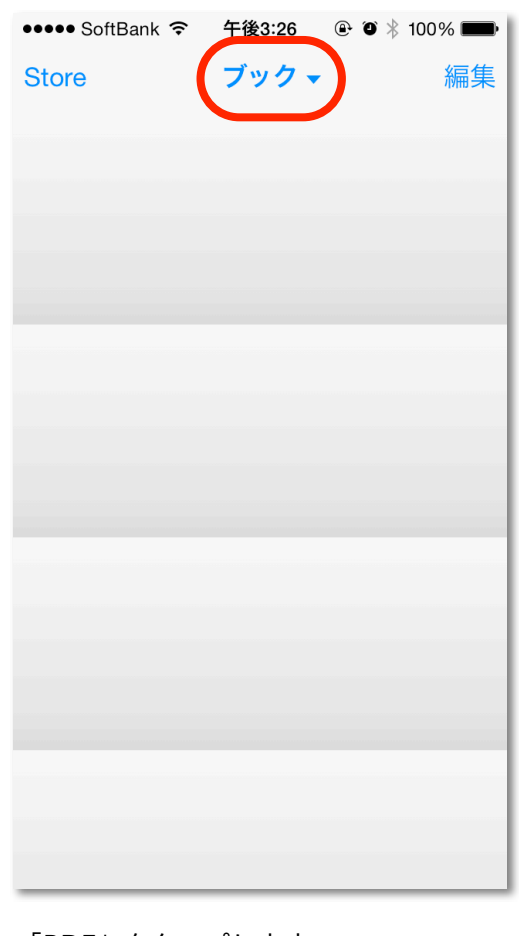

3. 「PDF」をタップします。

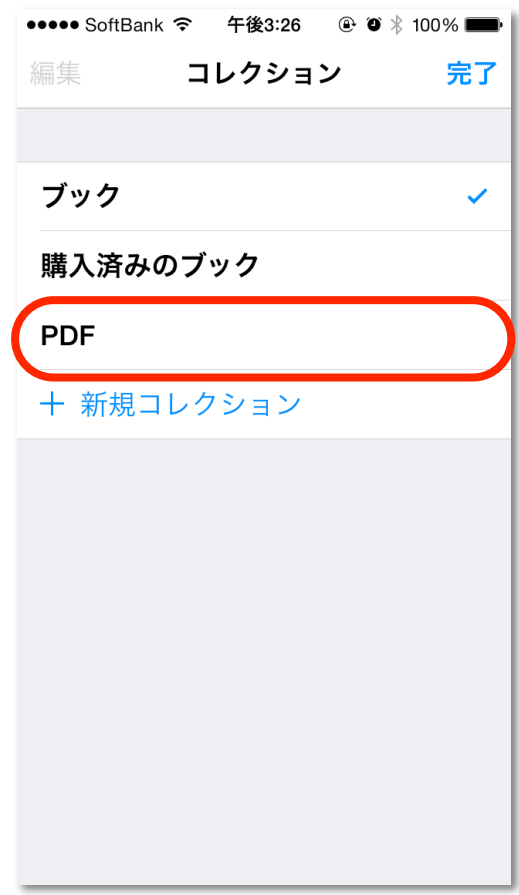

4. 同期した PDF テキストが、本棚に表示されます。

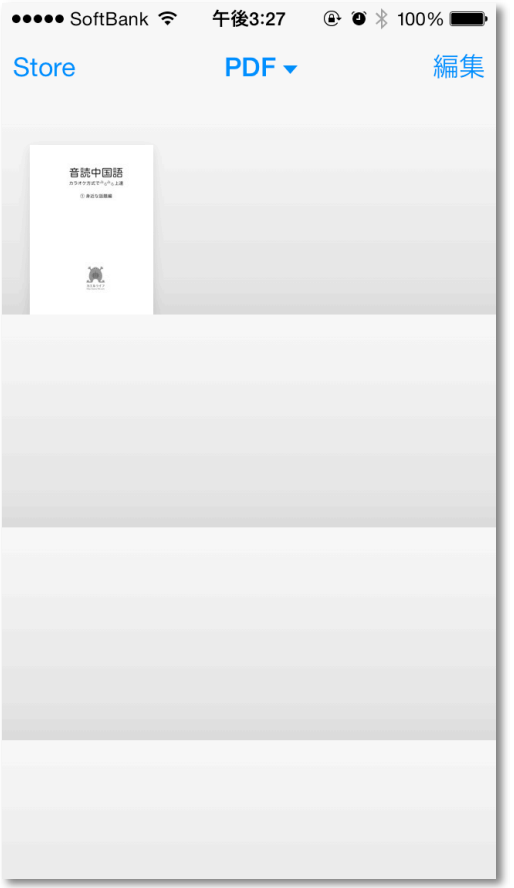

5. テキストのアイコンをタップします。

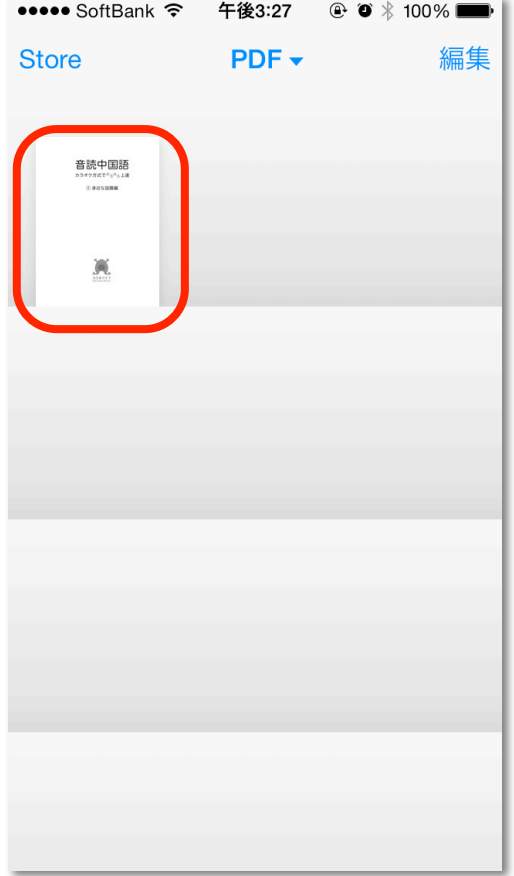

6. PDF テキストの閲覧が始まります。

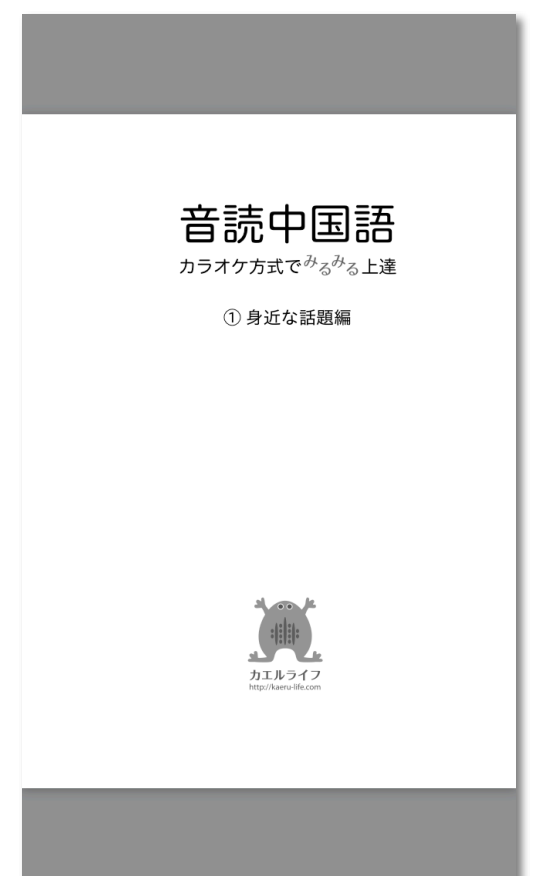